<span id="page-0-0"></span>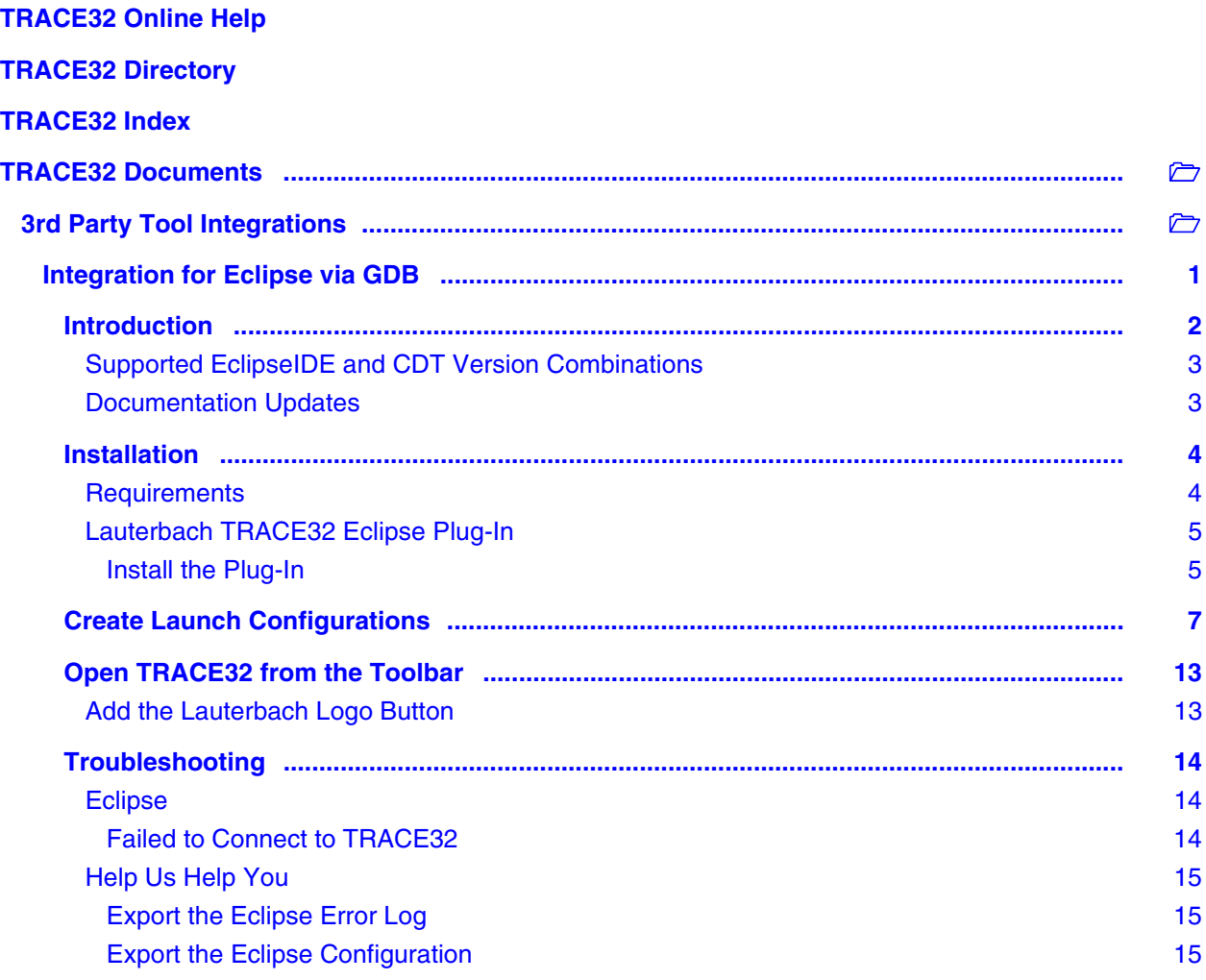

**Version 04-Apr-2016**

13-Apr-15 New document.

# <span id="page-1-0"></span>**Introduction**

The TRACE32 PowerView can be used as GDB backend (see **["TRACE32 as GDB Back-End"](#page-0-0)** (backend gdb.pdf)). This GDB interface is useful to access the TRACE32 debug functionality (go, break, step, variable view, memory and register access…) from within Eclipse.

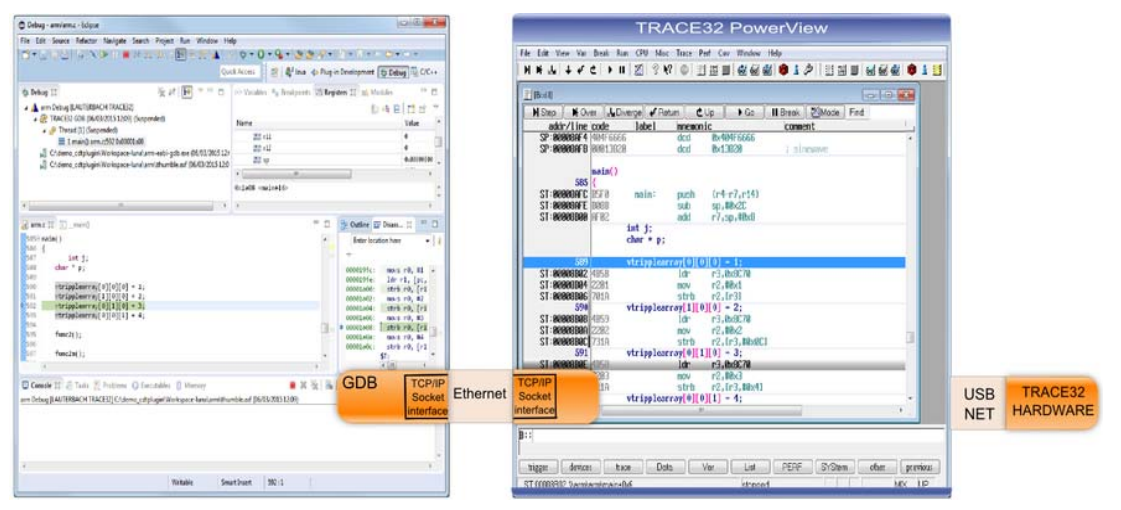

In order to allow you to use these features, Lauterbach offers an Eclipse plug-in with a simplified and adapted launch configuration.

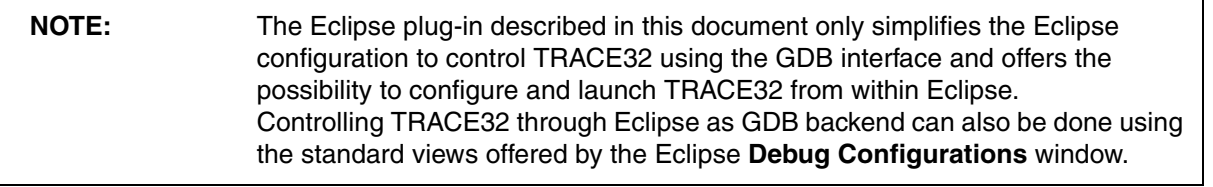

**NOTE:** The Eclipse plug-in described in this document is different from the Lauterbach Eclipse "loose coupling" plug-in which is described in **["Coupling for Eclipse"](#page-0-0)** [\(int\\_eclipse.pdf\).](#page-0-0)

# <span id="page-2-0"></span>**Supported Eclipse IDE and CDT Version Combinations**

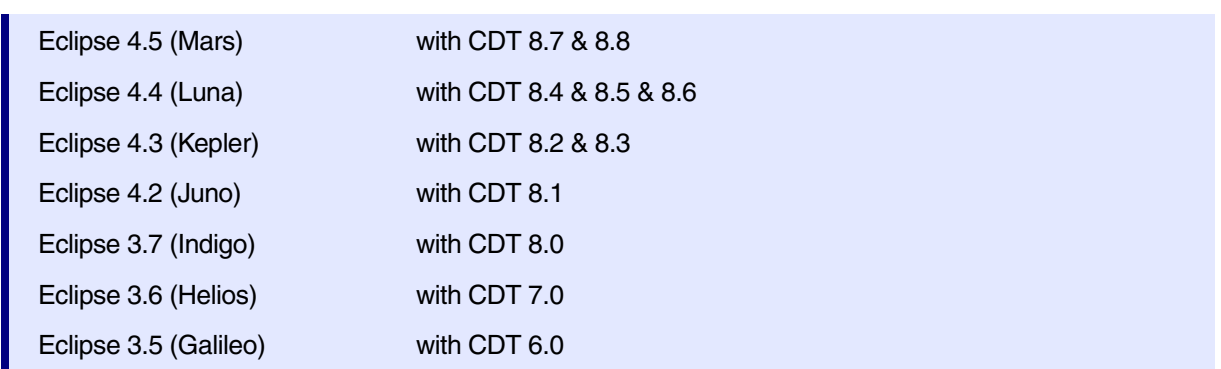

Other versions may work, but they have not been tested by Lauterbach.

Please note that **we cannot test, debug and support installations with modified Eclipse or CDT components**.

**NOTE:** For using the GDB connection, the CDT suitable version must be installed.

## <span id="page-2-1"></span>**Documentation Updates**

The latest version of this document is available for download from: **[http://www.lauterbach.com/eclipse/cdtplugin/doc/int\\_eclipse\\_gdb.pdf](http://www.lauterbach.com/eclipse/cdtplugin/doc/)**

# <span id="page-3-1"></span><span id="page-3-0"></span>**Requirements**

- An Eclipse installation, with the adequate "Eclipse C/C++ Development Tooling" CDT version as listed in the **[Introduction](#page-1-0)** section, is required and it should be configured for Java Runtime Environment **(required minimum is JRE 1.6)**.
- A TRACE32 installation of the required target architecture is needed. The minimum software version depends on the architecture used.
- In case of need, a correct **http-proxy configuration** for download and installation has to be configured.

**NOTE:** Set the **http-proxy configuration** in the Eclipse dialog **Window > Preferences**, in the section **Install/Update** or in **General > Network Connections**. (The exact location depends on the Eclipse version used.)

### <span id="page-4-1"></span><span id="page-4-0"></span>**Install the Plug-In**

- 1. Open the Eclipse installation dialog **Help > Install New Software** (Eclipse 3.5 and later). The exact dialog sequence and naming has changed with almost every major Eclipse IDE version.
- 2. Enter the adequate path as shown in the screenshot below:
	- For Eclipse 4.2 and later: **[http://www.lauterbach.com/eclipse/cdtplugin/](http://www.lauterbach.com/eclipse)**.
	- For Eclipse 3.7: **[http://www.lauterbach.com/eclipse/cdtplugin/3.7\\_eclipse\\_updtaesite/](http://www.lauterbach.com/eclipse)**.
	- For Eclipse 3.6 and 3.5: **[http://www.lauterbach.com/eclipse/cdtplugin/](http://www.lauterbach.com/eclipse) [3.6&3.5\\_eclipse\\_updatesite/](http://www.lauterbach.com/eclipse)**. (This version is no longer maintained)

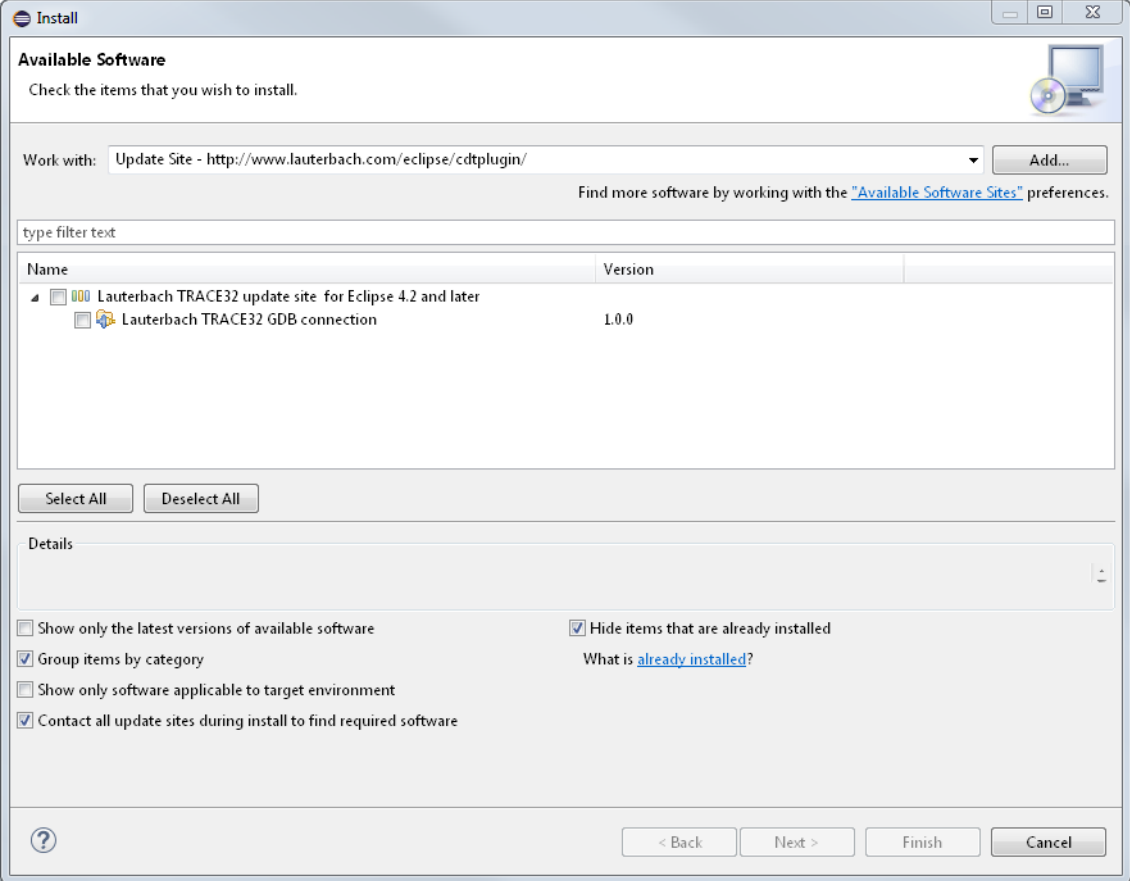

3. After selecting the adequate plug-in version in the **Install** dialog, please, follow the Eclipse installation wizard.

**NOTE:** Please make sure you have set up correct **http-proxy settings** for Eclipse before you start the plug-in installation.

4. For Eclipse 4.2 and later the plug-in is signed, so you may be prompted to confirm trust to the Lauterbach signature:

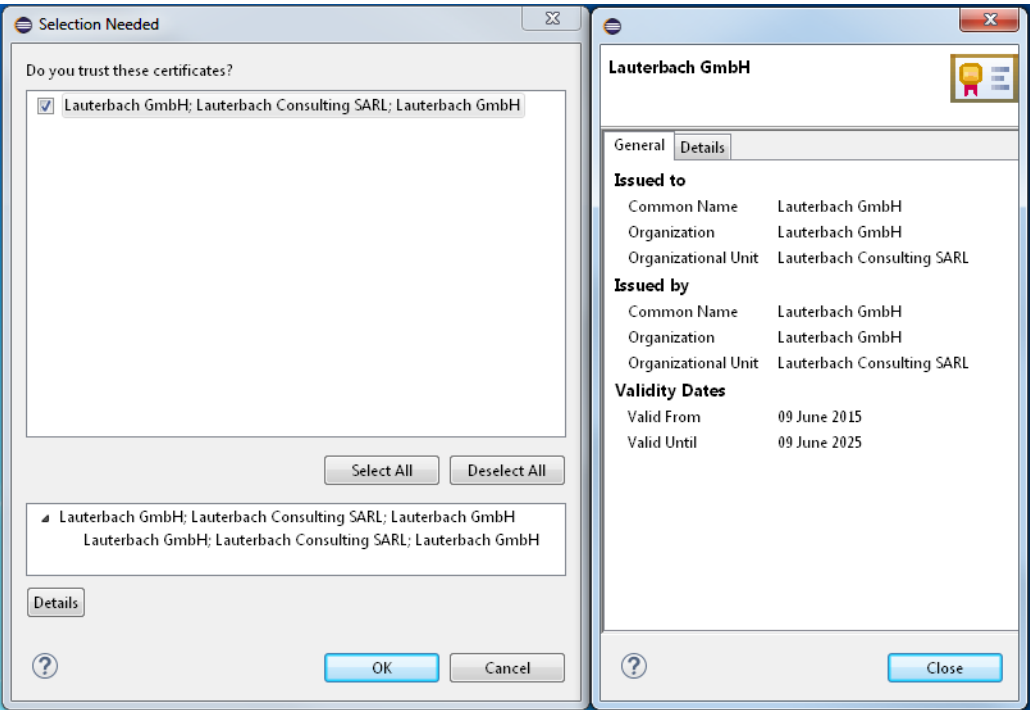

5. For Eclipse 3.7 and earlier, please confirm unsigned installation:

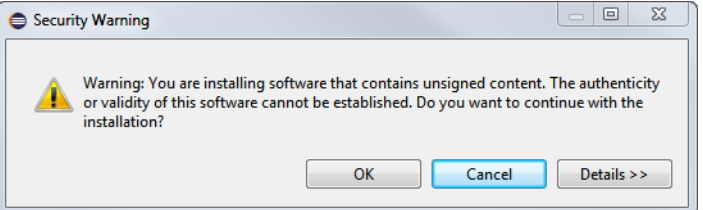

6. When prompted to do so, please restart Eclipse.

**Congratulations, plug-in installation is complete.**

<span id="page-6-1"></span><span id="page-6-0"></span>**The Eclipse plug-in can start the TRACE32 PowerView via an Eclipse Launch Configuration. This document refers to Debug Configuration dialogs only.**

A demo exist under **http://www.lauterbach.com/eclipse/cdtplugin/demo/demo\_cdtplugin.zip.** It contains:

- An Eclipse (Luna) with the plugin installed.
- A TRACE32 Simulator for ARM.
- An Eclipse workspace that contains: an ARM project and a GDB executable for ARM (windows).

This demo was used to make the below screen shots. To be able to use it without any further changes, you need to unzip it under "C:\demo\_cdtplugin\". If this is not possible, you will need to adapt the paths.

These steps are valid for Eclipse 4.4 (Luna), 4.3 (Kepler), 4.2 (Juno), 3.7 (Indigo), 3.6(Helios) and 3.5 (Galileo). The GDB connection is configured via an Eclipse **Launch Configuration.**

- 1. Open **Run > Debug Configurations** to set up a **Debug Launch Configuration**.
- 2. In the **Debug Configurations** dialog select **LAUTERBACH TRACE32** and add a new configuration with the context menu (right mouse button), opening this dialog:

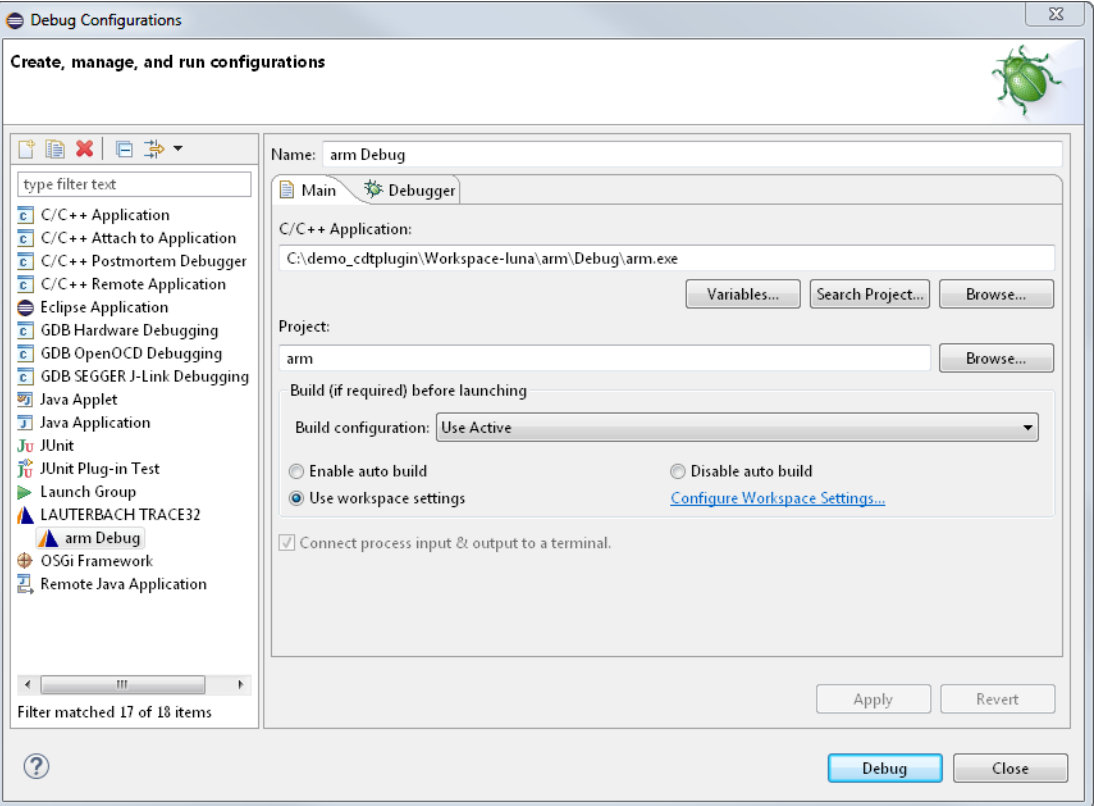

3. Choose and enter a name for your Debug Configuration.

- 4. Set the **Project** field to the name of the Eclipse project with your source files.
- 5. In the field **C/C++ Application** enter the path to the application file.

6. Go to the **Debugger** menu. Then, in the field **GDB debugger** enter the path to the GDB application.

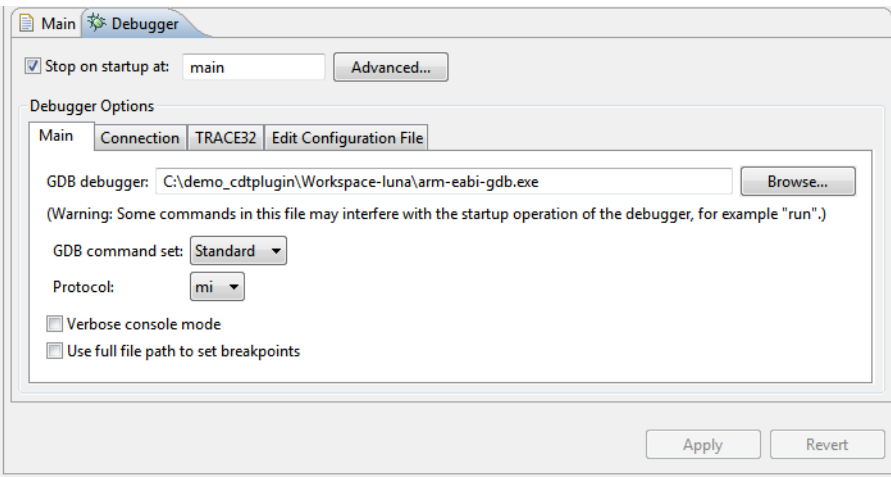

7. Go to the connection list and enter your GDB configuration.

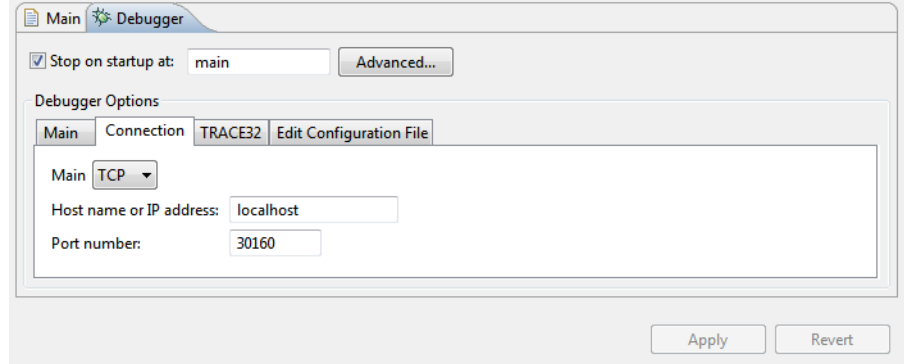

8. Go to the **TRACE32** tab. In the field **TRACE32 executable**, enter the path to the TRACE32 PowerView application. The file name of the TRACE32 executable depends on the target architecture (For example t32marm.exe for ARM).

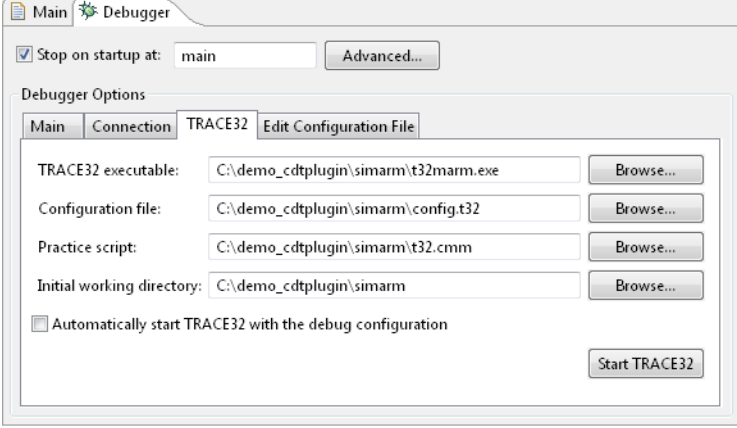

**NOTE:** The TRACE32 GDB backend supports the architectures ARM, ARM64, PowerPC, MIPS32, SH, MicroBlaze, 68K, Intel x86, Intel x86 x64. Other architectures could be supported on request.

9. In the field **Configuration File** enter the TRACE32 configuration file to be used with the executable. TRACE32 has to be configured for use with the GDB backend by adding the following lines to the configuration file:

```
;TRACE32 GDB backend configuration
GDB=NETASSIST
PACKLEN=1024
PORT=30000
PROTOCOL=TCP
                                      <- mandatory empty line
                                      <- optional comment line
                                      ;PORT NUMBER
                                      <- mandatory empty line
```
**NOTE:** PACKLEN specifies the maximum package length in bytes for the socket communication.

> PORT specifies the port number for communication. The default port is 30000. If this port is already in use, try one higher than 30000.

PROTOCOL specifies the used protocol (TCP or UDP). Default is UDP.

An empty line before and after the text block is required!

Comment lines in the configuration file are ignored.

If the GDB configuration is in the end of the file and is correct, the launch configuration may show an error message. Try to add another empty line to the end of the file.

For more information, please refer to **["TRACE32 as GDB Back-End"](#page-0-0)** [\(backend\\_gdb.pdf\).](#page-0-0)

10. In the field **PRACTICE script**, you can enter the TRACE32 cmm file.

**NOTE:** When started, If the PRACTICE script is not specified, TRACE32 will looks for a file with the name **t32.cmm** in its initial working directory. If the file is found, the built-in PRACTICE interpreter will automatically read and execute this file as its **Startup Script**.

11. Set the **Initial Working Directory** for TRACE32 when it is launched by the plug-in. This directory will be the initial working directory for scripts started in TRACE32.

**NOTE:** TRACE32 displays the initial working directory when you enter the **PWD** (="print") working directory") command directly after TRACE32 starts.

**NOTE:** TRACE32 can be opened with the **Start TRACE32** button or with pushing the **Debug** button. If the PRACTICE script needs too long time to finish, Eclipse may not be able to connect (time out). Please launch TRACE32 before starting debugging.

12. The **Edit Configuration File** tab gives the possibility to modify, save, restore and add automatically a GDB configuration. With this option the plug-in will use the port number value entered in the Connection tab.

**NOTE:** The TCP port is automatically corrected (any change in the **Connection** tab will be set to the configuration file and vise versa). This will only work if there is a valid GDB configuration bloc in the configuration file.

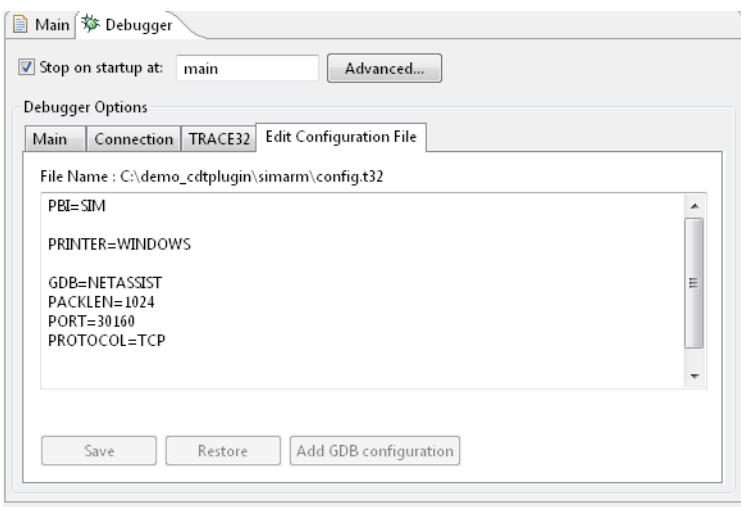

#### la el  $\overline{\mathbf{x}}$ Debug - arm/arm.c - Eclipse File Edit Source Refactor Navigate Search Project Run Window Help B . H & @ | B : / D H @ X 3 & r | B = 3 | B : # : A : / : \* - 0 - G . 海角 ターカー  $\mathbf{A} \oplus \mathbf{B} \bullet \mathbf{B} \bullet \mathbf{B}$ Ouick Access n | ay Java → Plug-in Development | ☆ Debug | Hg C/C++ 参 Debug 83 ※ M 日  $\triangledown = \square$  $\overline{z}$  (x)= Variables  $\overline{z}$  Breakpoints  $\overline{z}$  Breakpoints and Registers  $\overline{z}$  and Modules  $\overline{z}$  and  $\overline{z}$   $\overline{z}$  and  $\overline{z}$  and  $\overline{z}$  and  $\overline{z}$  and  $\overline{z}$  and  $\overline{z}$  and  $\overline{z}$  and  $\overline{z}$  $\overline{\nabla}$  .  $\Box$  $\Box$ A A arm Debug [LAUTERBACH TRACE32]  $\overline{a}$ Name Value TRACE32 GDB (09/07/2015 10:40) (Suspended) ⊿ **Main** Main Firead [1] (Suspended)  $1010 f$  r0  $\overline{0}$ 1 main() arm.c:592 0x00008b0e  $\overline{0}$  $1919 \text{ r1}$ C:\demo\_cdtplugin\Workspace-luna\arm-eabi-gdb.exe  $\frac{1010}{0101}$  r2  $\overline{ }$ C:\demo\_cdtplugin\Workspace-luna\arm\Debug\arm.e Ă  $\left| \cdot \right|$ m. c arm.c  $\boxtimes$  $\overline{a}$  $\overline{a}$  $\Box$ **BE Outline EF Disassembly 23** Ħ 586 { Ä  $-$  3 a 50 Enter location here 587 int j; 588  $char * p$ ; 589 00008b02: ldr r3, [pc, #364] الحالق 590  $v$ tripplearray[0][0][0] = 1; 00008b04: movs  $r2$ , #1 591  $v$ tripplearray[1][0][0] = 2; 00008b06: strb r2, [r3, #0]  $vtripplearray[0][1][0] = 3;$  $\equiv$ 592 00008b08: ldr r3, [pc, #356] k,  $vtripplearray[0][0][1] = 4;$ 593 00008b0a: movs  $r2, #2$ |<br>|594  $00008b0c:$ strb r2, [r3, #12] i<br>595  $func2()$ :  $\Rightarrow$  00008b0e: 1dr r3, [pc, #352]  $\blacksquare$ 596 00008b10: movs  $r2$ , #3 597  $func2a()$ : 00008b12: strb r2, [r3, #4] i<br>598 00008b14: 1dr r3, [pc, #344] Ŧ.  $\overline{a}$  $func2h()$ : sgg  $\leftarrow$   $\frac{1}{2}$ k ■ ※ ※ | B. 品 (早) 四 | ゼ ロ ▼ ロ ▼ マ ロ **D** Console  $\boxtimes$  **E** Tasks **C** Problems C Executables **C** Memory **E** Peripherals arm Debug [LAUTERBACH TRACE32] C:\demo\_cdtplugin\Workspace-luna\arm\Debug\arm.exe (09/07/2015 10:40)  $\overline{a}$ Writable **Smart Insert**  $592:1$

#### 13. With a correct configuration in place, click the **Debug** button to launch TRACE32.

<span id="page-12-0"></span>The TRACE32 PowerView can also be executed through the Lauterbach Logo button in the Eclipse **C/ C++ Perspective** toolbar. The **Lauterbach Logo** button executes the TRACE32 PowerView with parameters entered in the **Debug Configuration**.

# <span id="page-12-1"></span>**Add the Lauterbach Logo Button**

Normally, the Lauterbach Logo button in the tollbar is automatically added. But, if it is not showed in the toolbar:

1. Open the **Windows** menu.

.

- 2. Choose **Customize Perspective**.
- 3. Activate the command group **Lauterbach TRACE32**.

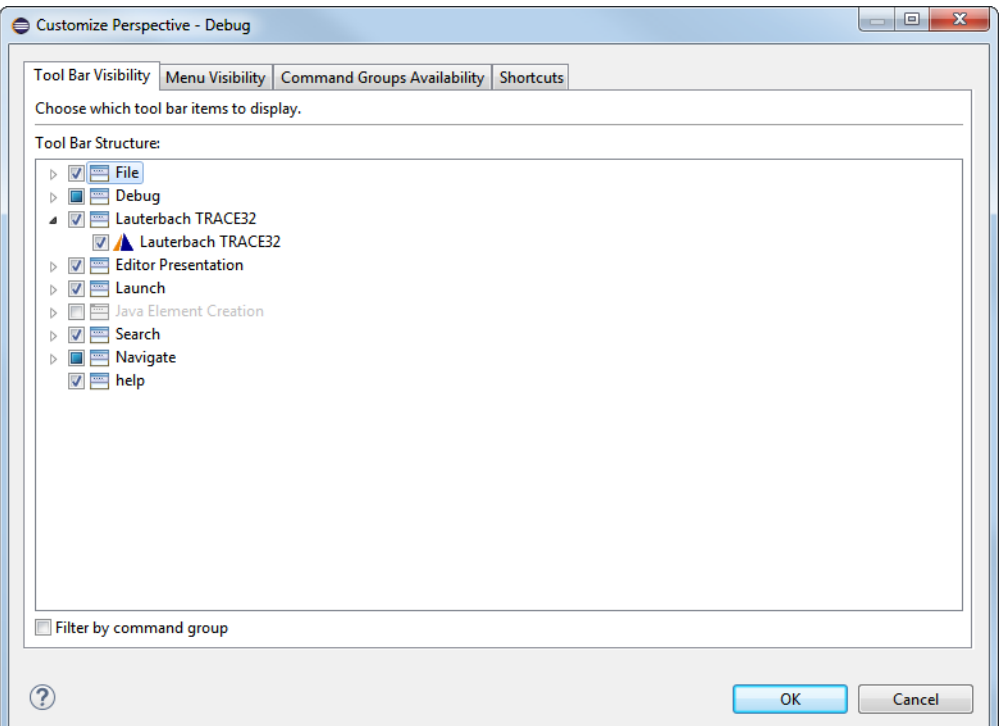

### <span id="page-13-1"></span><span id="page-13-0"></span>**Eclipse**

### <span id="page-13-2"></span>**Failed to Connect to TRACE32**

Symptoms: Launching TRACE32 from Eclipse works, it starts up fine. However, after some time-out, Eclipse displays the message "Target selection failed".

Please make sure the TRACE32 GDB configuration is set properly.

The TRACE32 configuration file must contains:

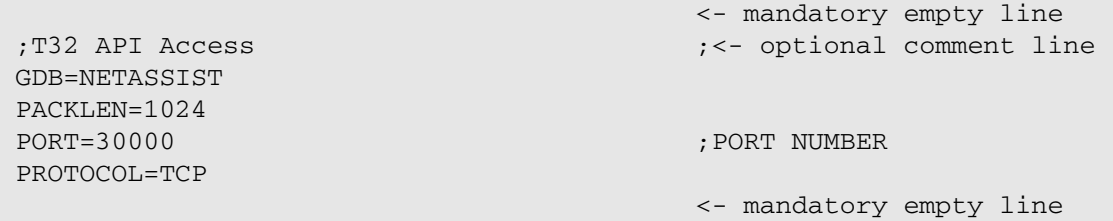

and the PORT number is the same as in the connection tab.

For a detailed example, please see **["Create Launch Configurations"](#page-6-1)**, page 7.

# <span id="page-14-0"></span>**Help Us Help You**

### <span id="page-14-1"></span>**Export the Eclipse Error Log**

Please include the full Eclipse **Error Log** as a file in your support request:

- 1. Open the **Error Log** view in Eclipse with **Window > Show View > Error Log**.
- 2. Click the **Export** icon on the **Error Log** view toolbar.
- 3. **Save** the log as a file.
- 4. Attach this file to your support request.

#### <span id="page-14-2"></span>**Export the Eclipse Configuration**

Export the Eclipse configuration settings in text form to the clipboard. With this we can check your Eclipse configuration for any missing or outdated components.

- 1. Open **Help > About Eclipse**.
- 2. Click the button **Installation Details**.
- 3. Select the **Configuration** tab.
- 4. Click **Copy to Clipboard**.
- 5. Paste the clipboard content into your support mail to Lauterbach.